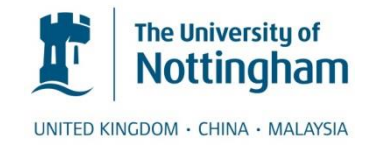

## Nottingham Research Data Management Repository

# **Public Collection Depositing Guide**

## **Introduction**

Research data is anything that arises from the undertaking of research and it may be digital or physical in nature.

There is an expectation that researchers and research institutions will ensure that the research data they generate is managed, securely stored and - where feasible - 'discoverable'. This is known as 'Research Data Management' or 'RDM'.

Research data – whether digital or physical - needs to be stored for a minimum of 7 years, but for some funders of research – such as the Research Councils – this minimum may be 10 years or more.

### **Overview of the process**

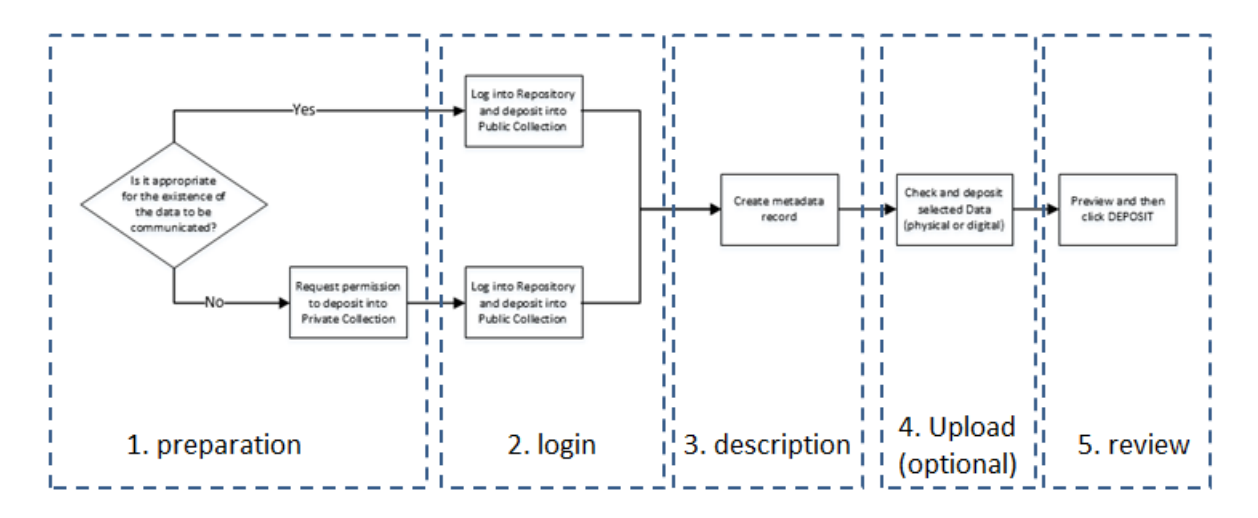

The deposition process is split into 5 steps:

- 1. preparation
- 2. login to the repository
- 3. describe your data
- 4. upload your data (if applicable)
- 5. review, license and submit

#### **Step 1 – preparation**

- Decide what data you wish to deposit.
- Ensure that the data is tidied-up: any unnecessary material is removed and, if appropriate, the data is anonymised.
- Think about how you will describe your data; consult with colleagues if required.
- Decide whether it is appropriate for the existence of the data to be communicated globally.
- Decide whether access to the data is also to be permitted and, if so, from what date.

If it is NOT appropriate for the existence of the data to be made public, please send an email request for access to the Private Collection within the Repository to: [researchdata@nottingham.ac.uk](mailto:researchdata@nottingham.ac.uk)

## **Step 2 – login to the repository**

- Open any browser and go to [https://rdmc.nottingham.ac.uk](https://rdmc.nottingham.ac.uk/)
- Click on the Login link on the right hand side of the screen:

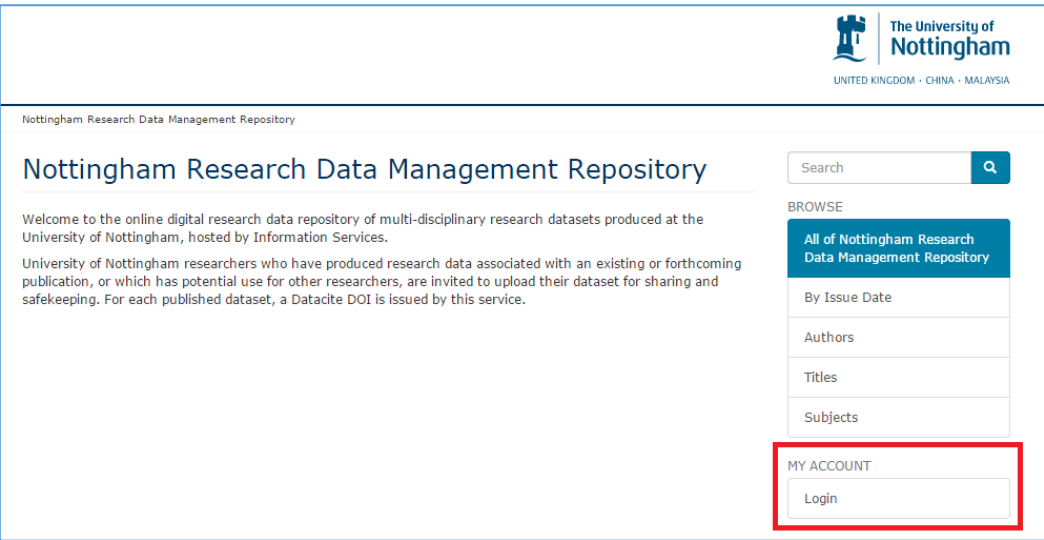

 On the screen that appears type 'nottingham' before selecting one of the "University of Nottingham" choices followed by clicking the 'Continue' button:

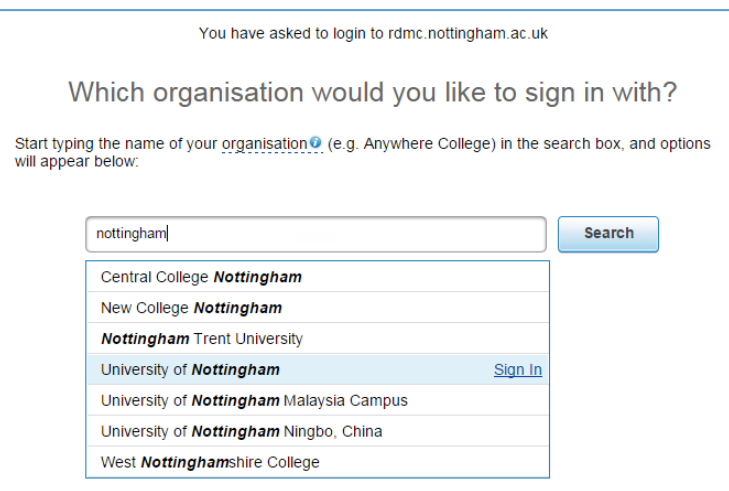

• In the screen that appears, enter your usual University of Nottingham username and password:

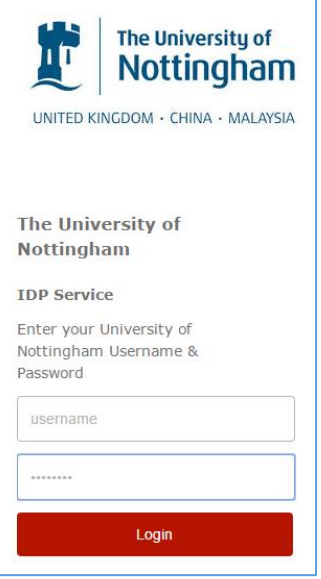

And you will be presented with this screen:

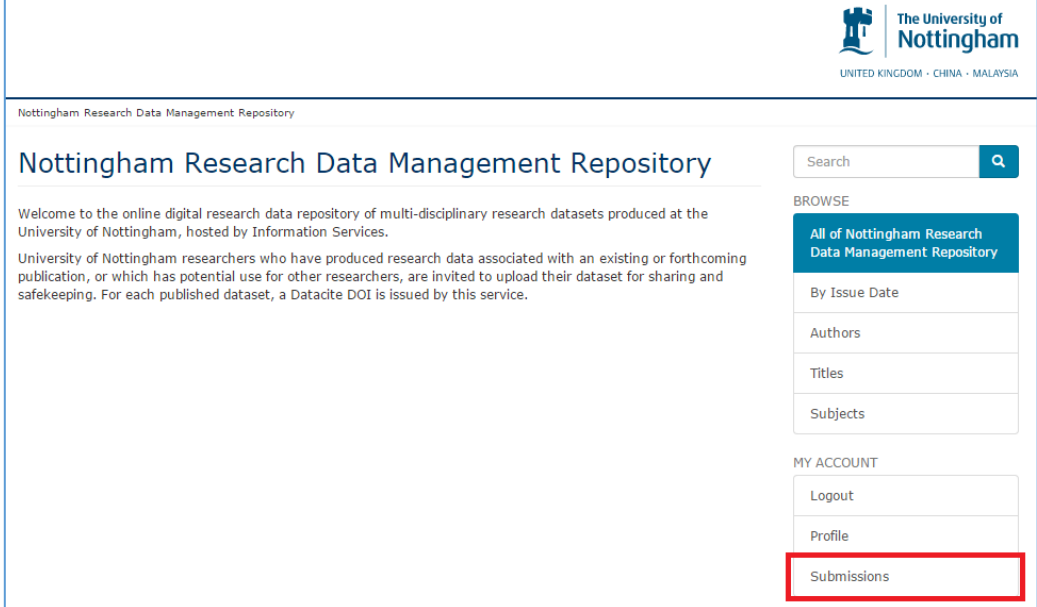

 If you are ready to start your deposition, click on 'Submissions', also on the right hand side of the screen, followed by clicking the 'start a new submission' link:

## Submissions

You may start a new submission.

The submission process includes describing the item and uploading the file(s) comprising it. Each community or collection may set its own submission policy.

• And finally select the appropriate collection before clicking 'next':

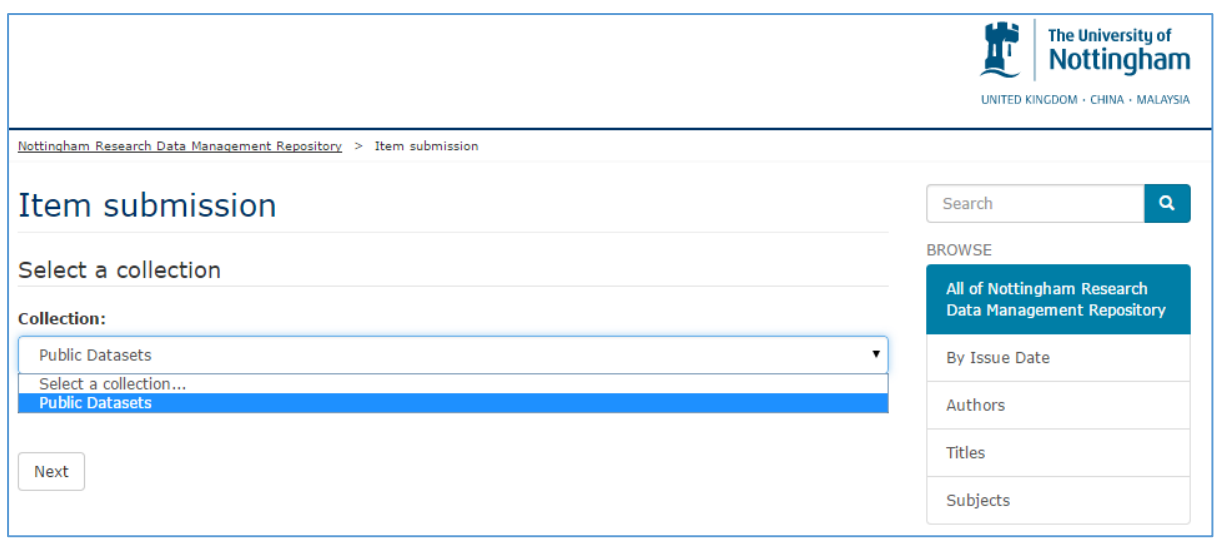

## **Step 3 – describe your data**

 The metadata which describes the deposit is entered via a series of three web forms and you can see your progress in the green bar along the top (the first three boxes called 'describe'):

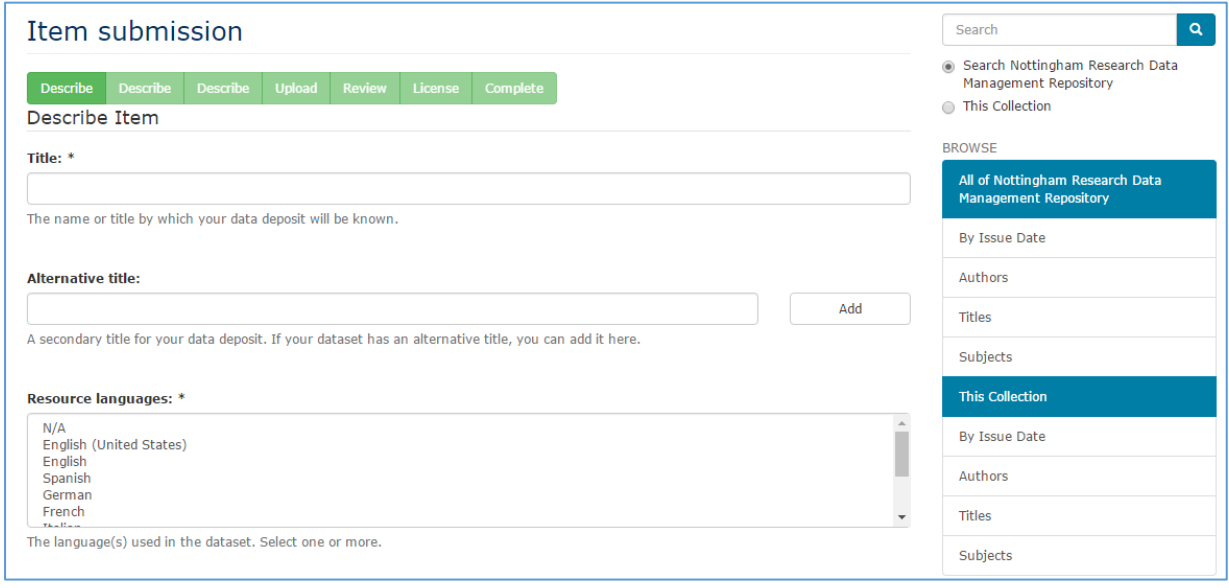

## For each metadata field:

- an asterisk indicates if it is mandatory.
- under each field there is some explanatory text to help explain the purpose of the field.
- information can be as either free text or from a pick list.

This is the complete list of fields (asterisk means mandatory):

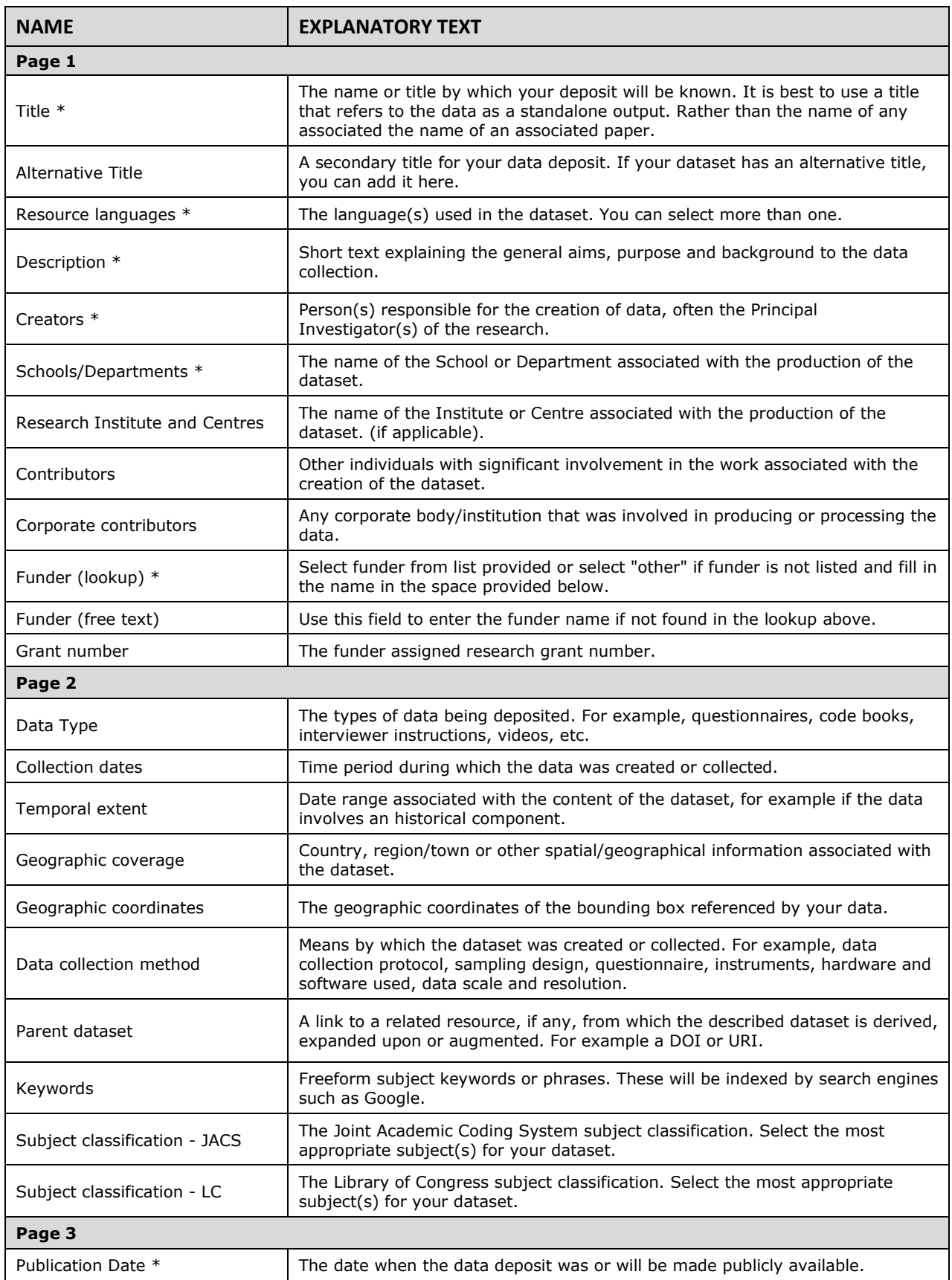

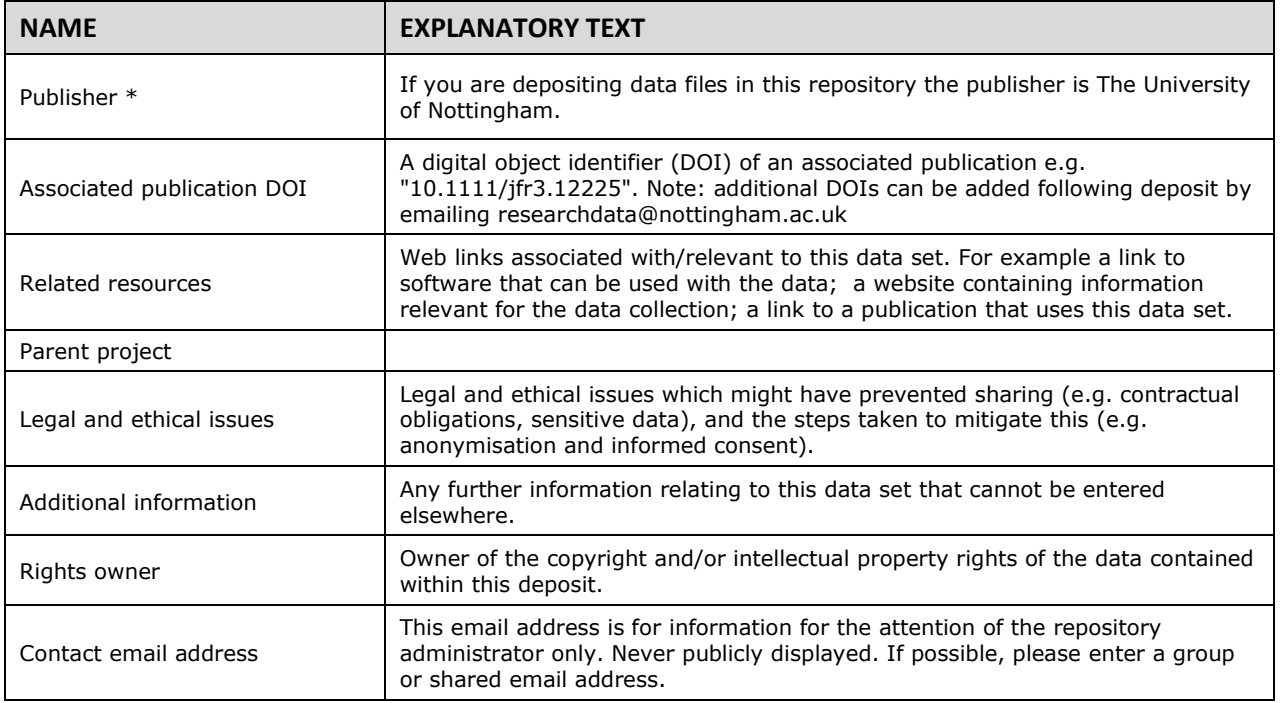

## **Step 4 – upload your data**

 once you have described your data, if it is digital in nature, you can upload that data into the system:

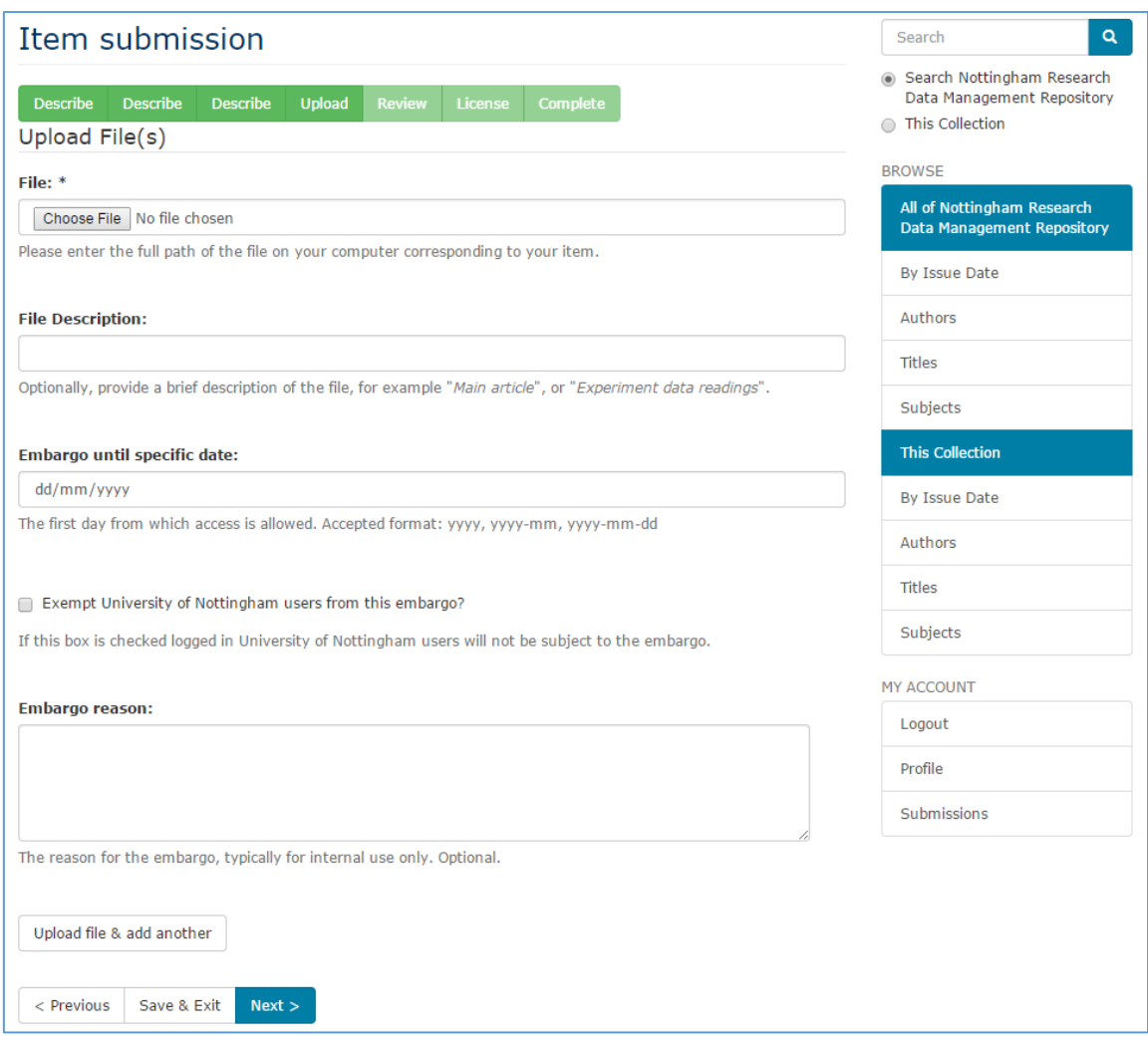

- this is also an opportunity to indicate if there is an embargo on this data being made available.
- note that, if there is an embargo, a reason must be given.

## **Step 5 – review, license and submit**

- there is an opportunity to review how you have described the data and/or upload additional files.
- You can view your reserved DOI at the Review stage. It appears at the bottom of the screen with the accompanying text below and in this format: 10.17639/nott.20

#### **DOI Registration status – RESERVED**

Once your submission has been reviewed by library staff, it will become public in the repository.

At this point, information about your submission will also be sent out to Datacite, after which an official Datacite DOI will be active.

This DOI has already been reserved for the submission so that you could already cite it or include it in reports.

However, please note that the DOI will only resolve after your submission has been checked and made public in the repository.

- The final step of the submission is to indicate under what license this information is to be distributed.
- This is an important legal requirement and you can't proceed without ticking the "I Grant the License" box first.
- Finally click the 'Complete Submission' button.

## **What happens next ?**

 As indicated in the screen that appears after submission, there is a review step undertaken by colleagues in LRLR:

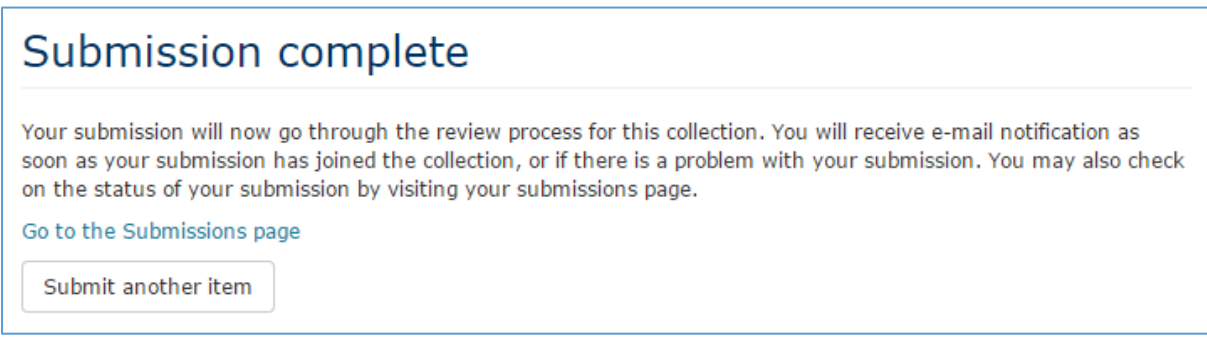

 The aim is to check submissions and notify you of the outcome within a working week

If you have any questions about this process please contact [researchdata@nottingham.ac.uk](mailto:researchdata@nottingham.ac.uk)